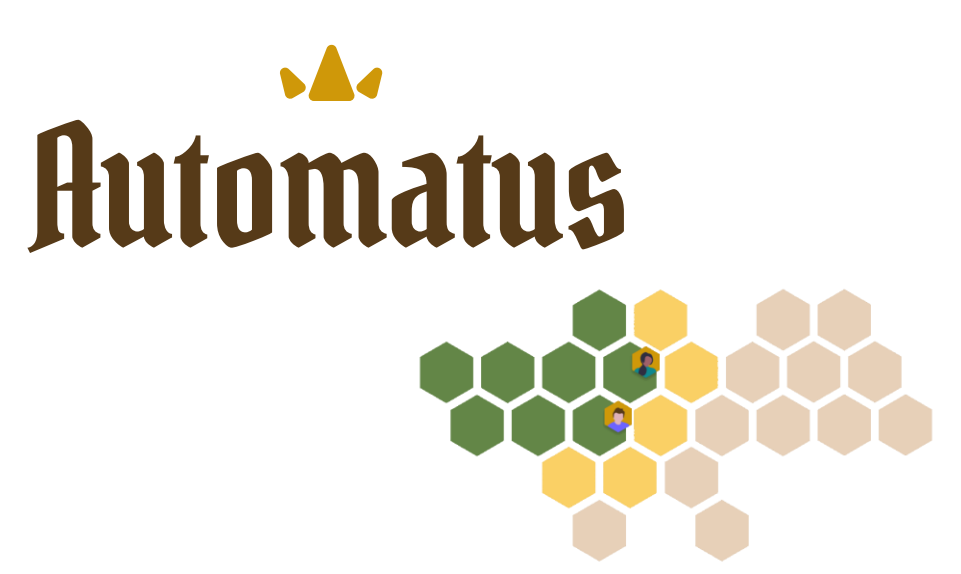

# **Handleiding**

#### **Rekenen automatiseren**

Automatus is een nieuwe webapp waarmee je op een **speelse manier de belangrijkste basisbewerkingen** verder automatiseert.

In Automatus moeten je **leerlingen samenwerken** om de verschillende landen te veroveren.

Via doeltijden op maat kan **ELKE leerling** zijn bijdrage leveren.

## **Inhoudsopgave**

#### **1. Aan de slag als beheerder/ICT'er**

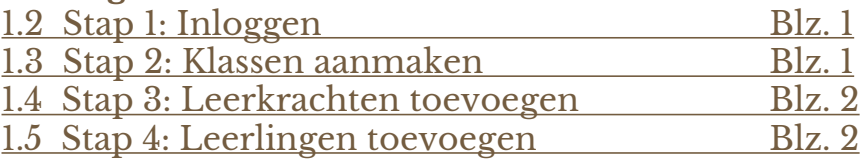

#### **2. Aan de slag als leerkracht**

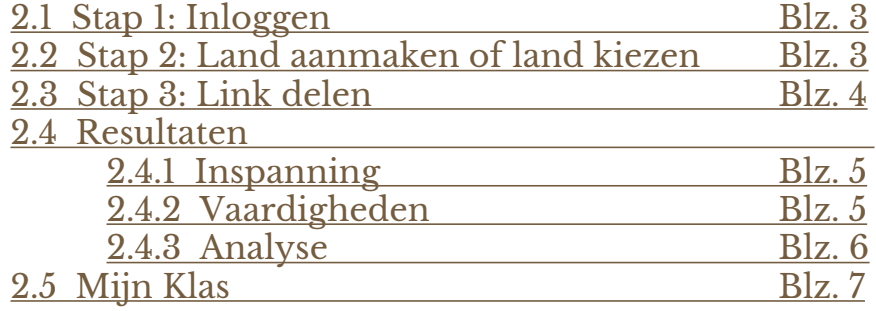

*Automatus* 

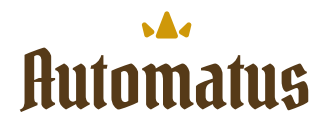

# <span id="page-1-0"></span>**1. Aan de slag als beheerder / ICT'er**

Hier vind je stap voor stap instructies voor het activeren van je schoolaccount voor Automatus.

#### **1.2 Stap 1: Inloggen**

Log in of registreer je via <https://admin.automatus.be/> Ben je niet de beheerder? Vraag dan aan je beheerder om de school gereed te maken.

#### **1.3 Stap 2: Klassen aanmaken**

Als je inlogt als beheerder zie je het volgende scherm. Begin eerst met het toevoegen van je **klassen**.

- Klas: Geef je klas een naam, bijvoorbeeld 3A of 4B
- Groep: Kies je groep, als je een combinatieklas hebt, kies je 'Andere'
- Inloggen: Kies waar de leerlingen mee in kunnen loggen
	- Met voornaam de leerlingen gebruiken hun voornaam (meest gekozen)
	- Met klasnummer de leerlingen gebruiken hun klasnummer
	- Met Single Sign-On de leerlingen gebruiken de SSO van Google

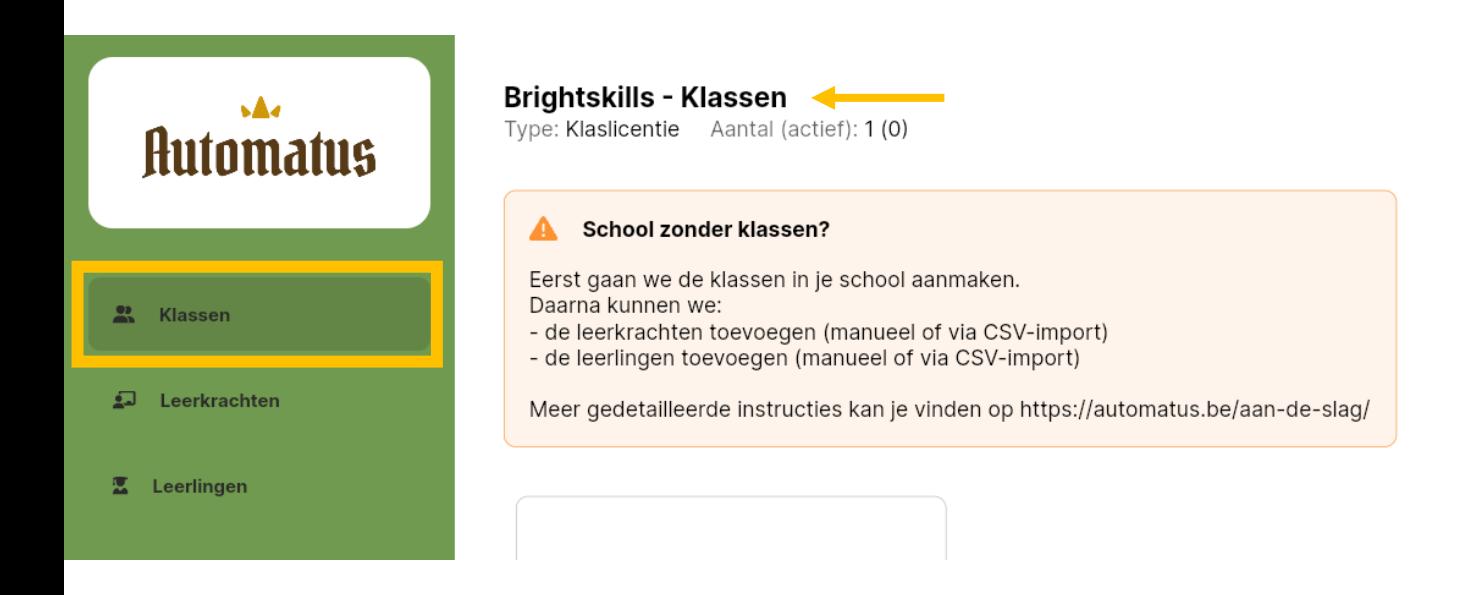

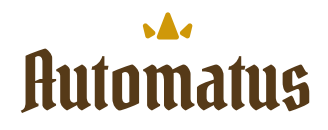

#### <span id="page-2-0"></span>**1.4 Stap 3: Leerkrachten toevoegen**

Nu de klassen zijn aangemaakt, kun je de leerkrachten toevoegen. Klik op "Leerkrachten".

Je hebt de mogelijkheid om leerkrachten handmatig toe te voegen of via een CSVbestand te uploaden. Een klas kan meerdere leerkrachten hebben, en een leerkracht kan meerdere klassen beheren.

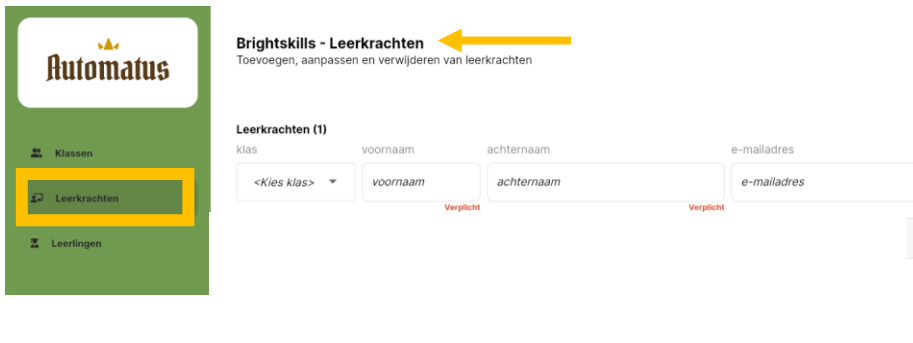

Zodra een leerkracht is toegevoegd, ontvangt hij of zij via e-mail instructies om zich te registreren.

#### **1.5 Stap 4: Leerlingen toevoegen**

Uiteindelijk moeten de toekomstige veroveraars nog worden toegevoegd! Net zoals bij de leerkrachten kun je ook leerlingen handmatig toevoegen of via CSV.

Het invullen van een emailadres is niet verplicht. Als je echter kiest voor inloggen via Google, is het e-mailadres natuurlijk wel vereist.

Zorg ervoor dat je altijd een (lege) kolom voor het e-mailadres aan de CSV

toevoegt zodat het importeren soepel verloopt.

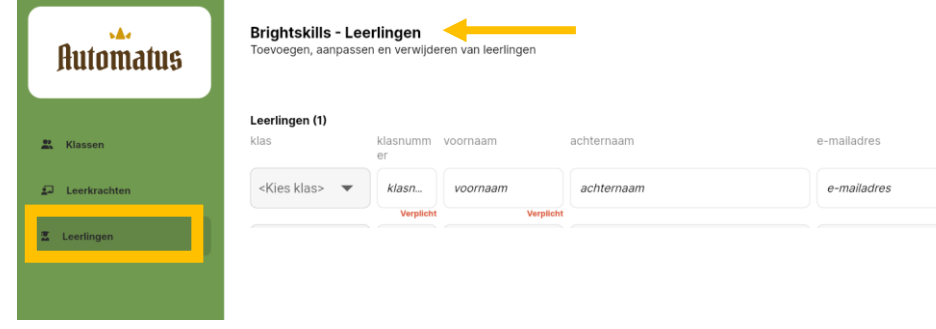

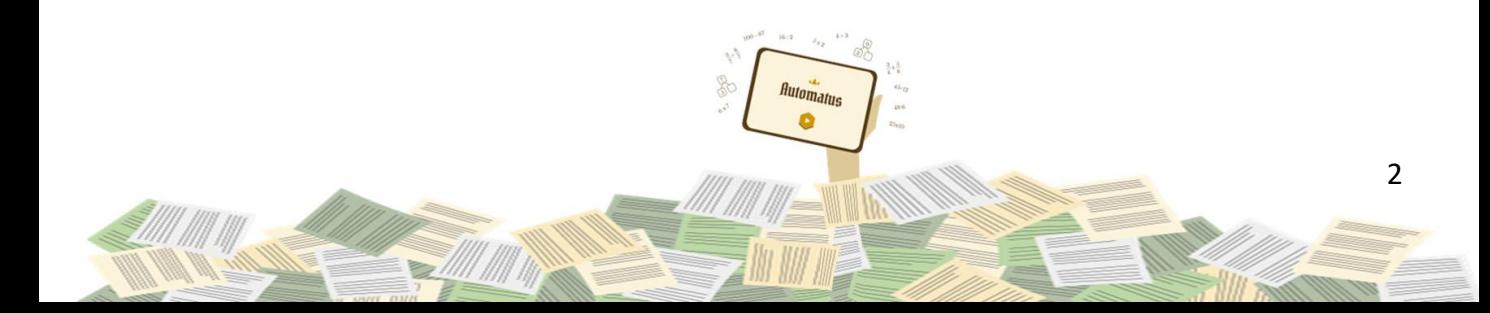

# **Automatus**

# <span id="page-3-0"></span>**2. Aan de slag als leerkracht**

Hier vind je stap voor stap instructies om aan de slag te gaan met je klas.

### **2.1 Stap 1: Inloggen**

Log in via <https://admin.automatus.be/> Ben je nog niet aangemaakt door je beheerder vraag hem/haar dit te doen.

## **2.2 Stap 2: Land aanmaken of land kiezen**

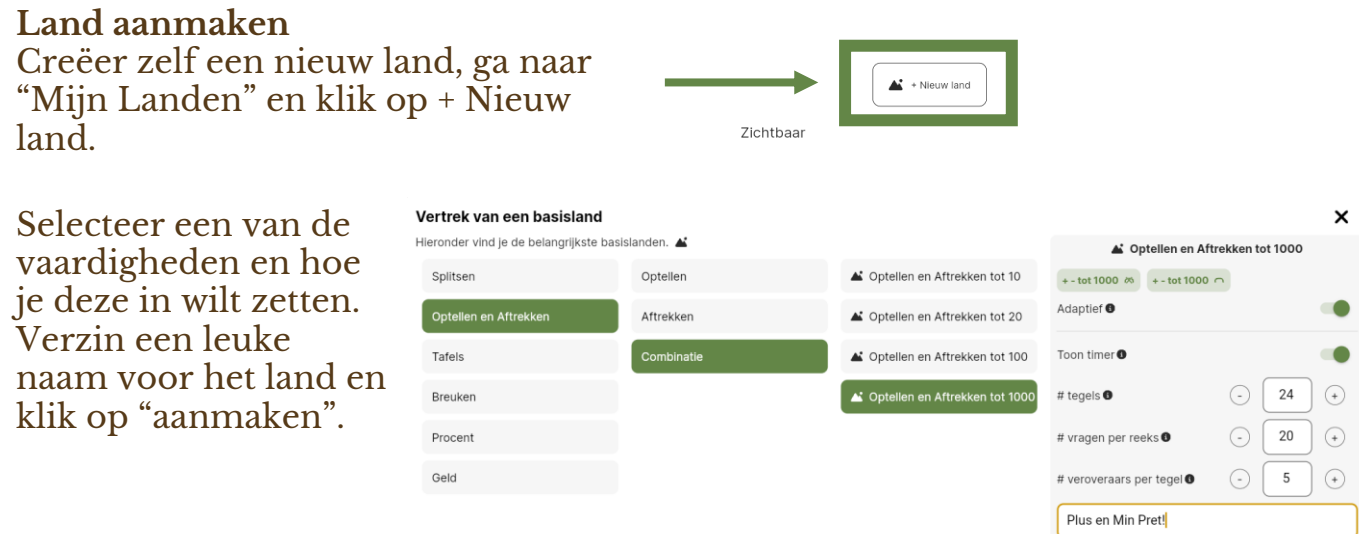

#### **Land kiezen**

In de kolom '**Zichtbaar**' bepaal je welke landen zichtbaar zijn voor je klas. Wil je dat de klas alleen oefent op de maaltafels? Zet de andere landen dan even onzichtbaar.

**Tip**: zet maximaal 5 landen tegelijk zichtbaar om de applicatie overzichtelijk te houden voor de leerlingen.

Je kan landen niet meer aanpassen nadat ze werden aangemaakt, vanwege de impact op de doeltijden. Je kan natuurlijk altijd een nieuw land met een nieuwe configuratie aanmaken.

De **link voor de leerlingen**? Die kan je centraal bovenaan de 'Mijn landen'-pagina terugvinden. Klik erop om hem te kopiëren.

*Automatus* 

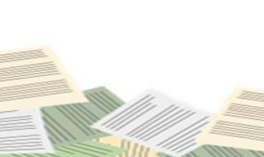

https://app.automatus.be?id=au462a

 $\begin{bmatrix} &$  Aanmaken  $& \end{bmatrix}$ 

3

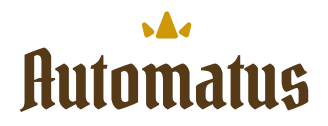

## <span id="page-4-0"></span>**2.3 Stap 3: Link delen**

De **link voor de leerlingen om te kunnen starten** vindt je terug centraal bovenaan de 'Mijn landen'-pagina terugvinden. Klik erop om hem te kopiëren.

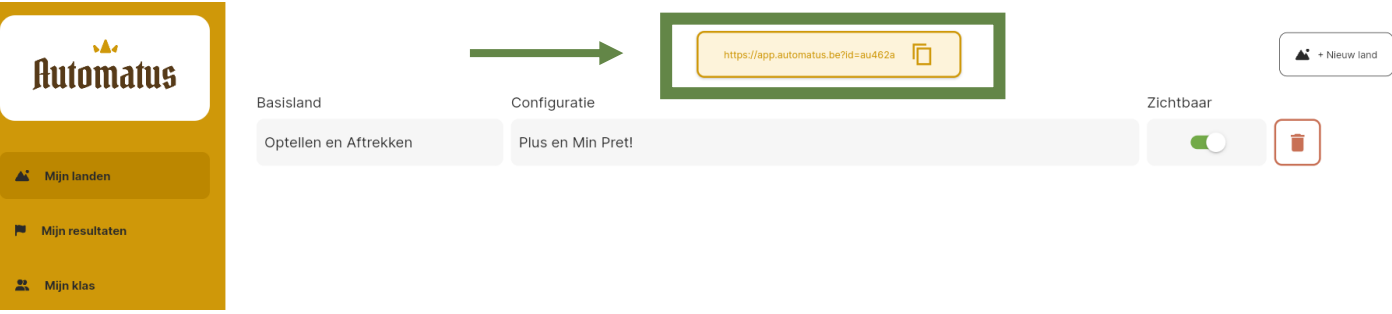

Je klaslink is de unieke link van je klas. Als je hier naartoe surft, zie je het inlogscherm voor je leerlingen. Deze link blijft een volledig schooljaar geldig.

#### Hoe krijg ik deze link op de toestellen van de leerlingen?

Voordat je kan beginnen met het veroveren van de oefenlanden van Automatus, moet je de link natuurlijk op de toestellen van de leerlingen krijgen. Dit is even een klusje, maar met deze tips bespaar je tijd!

#### Optie 1: zet de link op je klaspagina

Hoe surfen je leerlingen naar andere platformen? Kan je hier de klaslink van Automatus bijplaatsen?

Zeker als je deze link op een centrale plaats kan toevoegen, is dit de makkelijkste manier.

#### Optie 2: maak een QR-code

Heb je tablets of chromebooks mét een webcam/camera? Dan is een QR-code misschien een handige oplossing. Er zijn verschillende websites online waar je makkelijk en gratis een QR-code kan aanmaken. Eenmaal gescand is het wel handig om de link op te slaan als bladwijzer of te plaatsen op het bureaublad, zo vind je hem de volgende keer snel terug.

Bekijk meerdere tips op [deze pagina.](https://automatus.be/aan-de-slag/klaslink-delen/)

lutomatu.

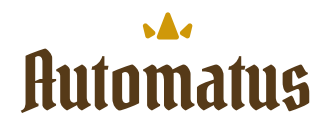

## <span id="page-5-0"></span>**2.4 Resultaten**

**We leggen hieronder kort de resultatenpagina uit.**

## **2.4.1 Inspanning**

Ben je op zoek naar wie er goed geoefend heeft? Hoeveel minuten de leerlingen afgelopen week geoefend hebben op Automatus? Via de filters bovenaan de pagina wissel je makkelijk tussen de verschillende statistieken.

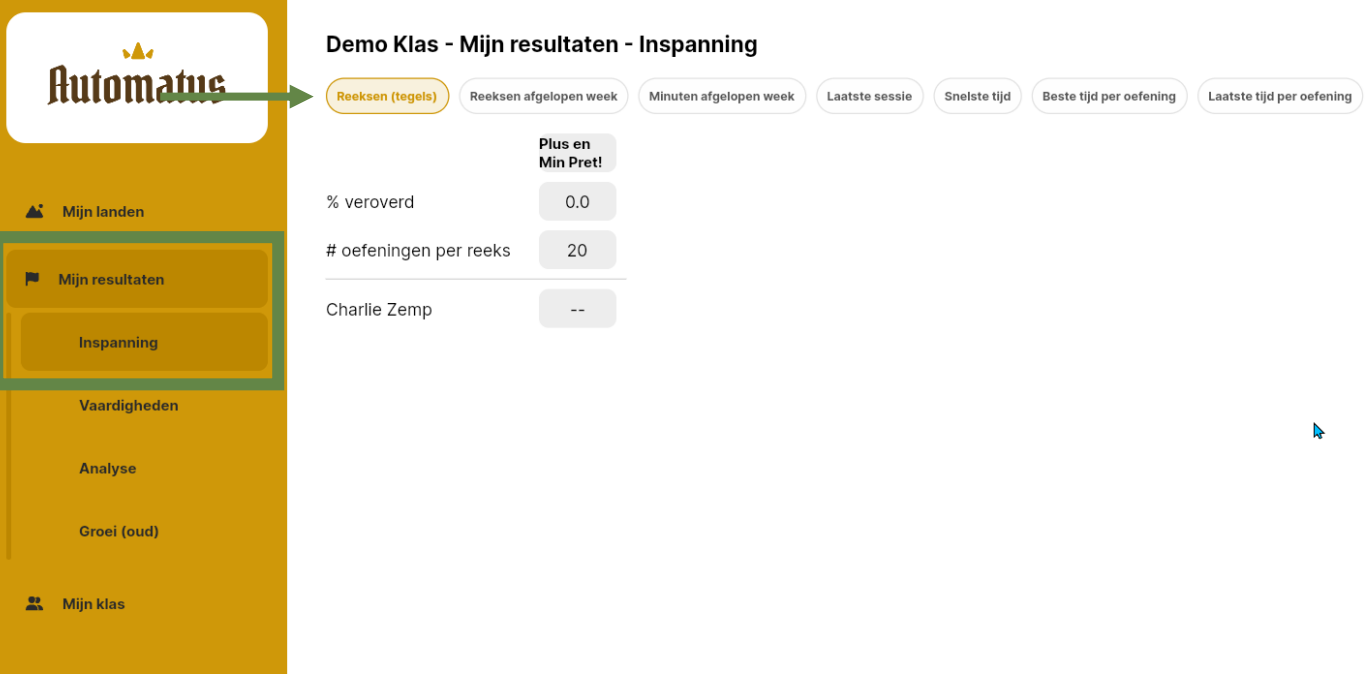

# **2.4.2 Vaardigheden**

Wil je in één oogopslag het niveau van je klas zien? Klik op de legende rechts onderin je pagina om de legende te tonen. Om geen complexe tabel vol met getallen te zien, is de tabel zoals in de legende ontwikkeld. (Zie volgende pagina)

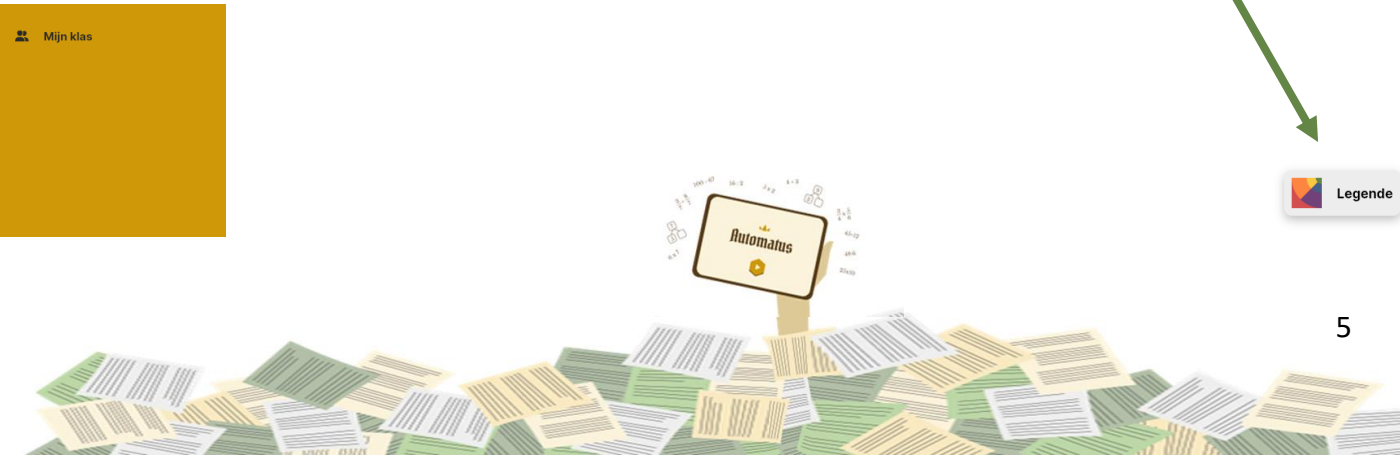

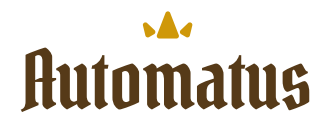

#### <span id="page-6-0"></span>De x-as geeft de **snelheid** weer. De y-as geeft de **juistheid** weer. De X op de x-as is de referentietijd die behaald moet worden voor een bepaald oefentype in een bepaalde groep/leerjaar.

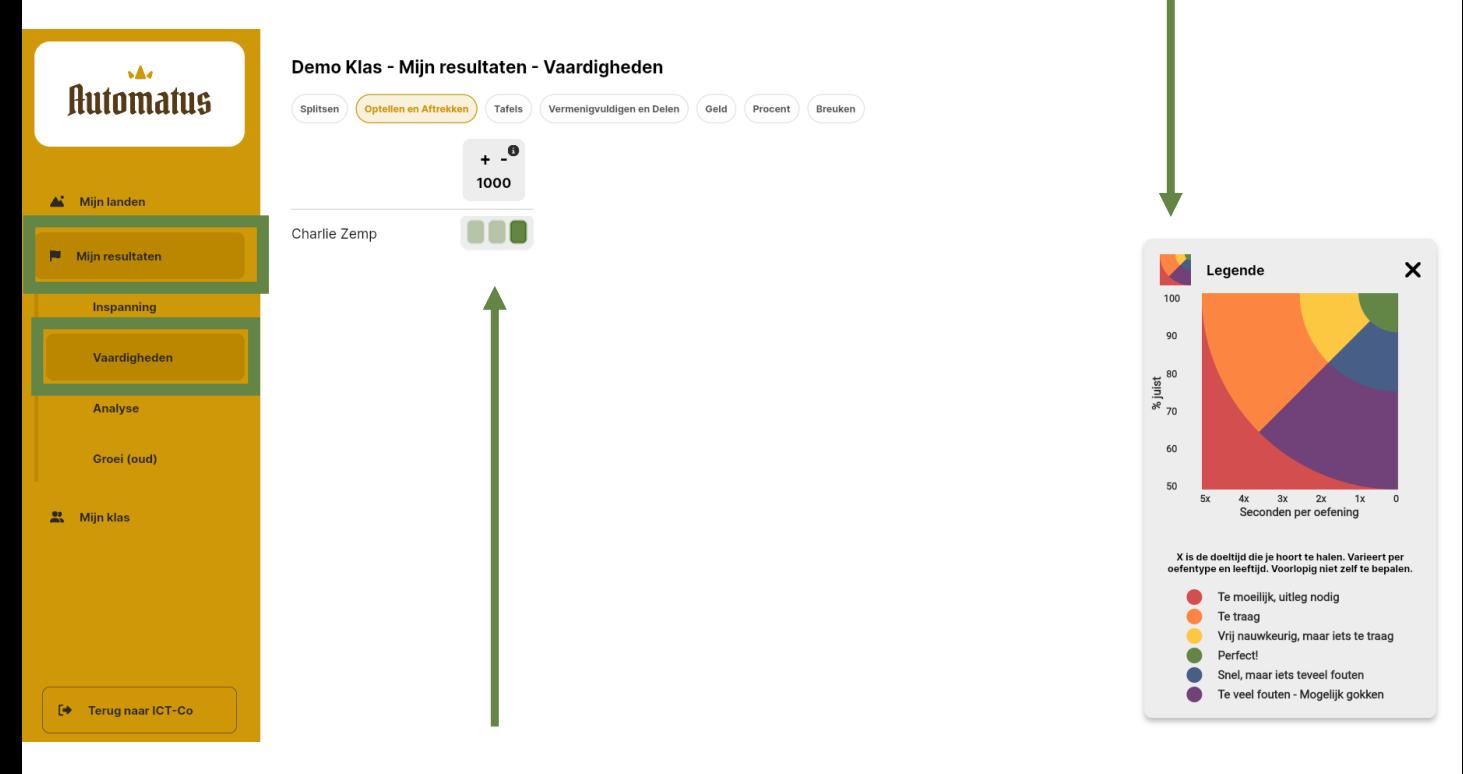

Als een land adaptief is, zie je de verschillende tussenstappen als een batterij. De kleur wordt bepaald op het kleinste niveau.

De stap waarin de leerling actief is, wordt feller ingekleurd. Zo zie je eenvoudig wie van de klas in welke stap zit.

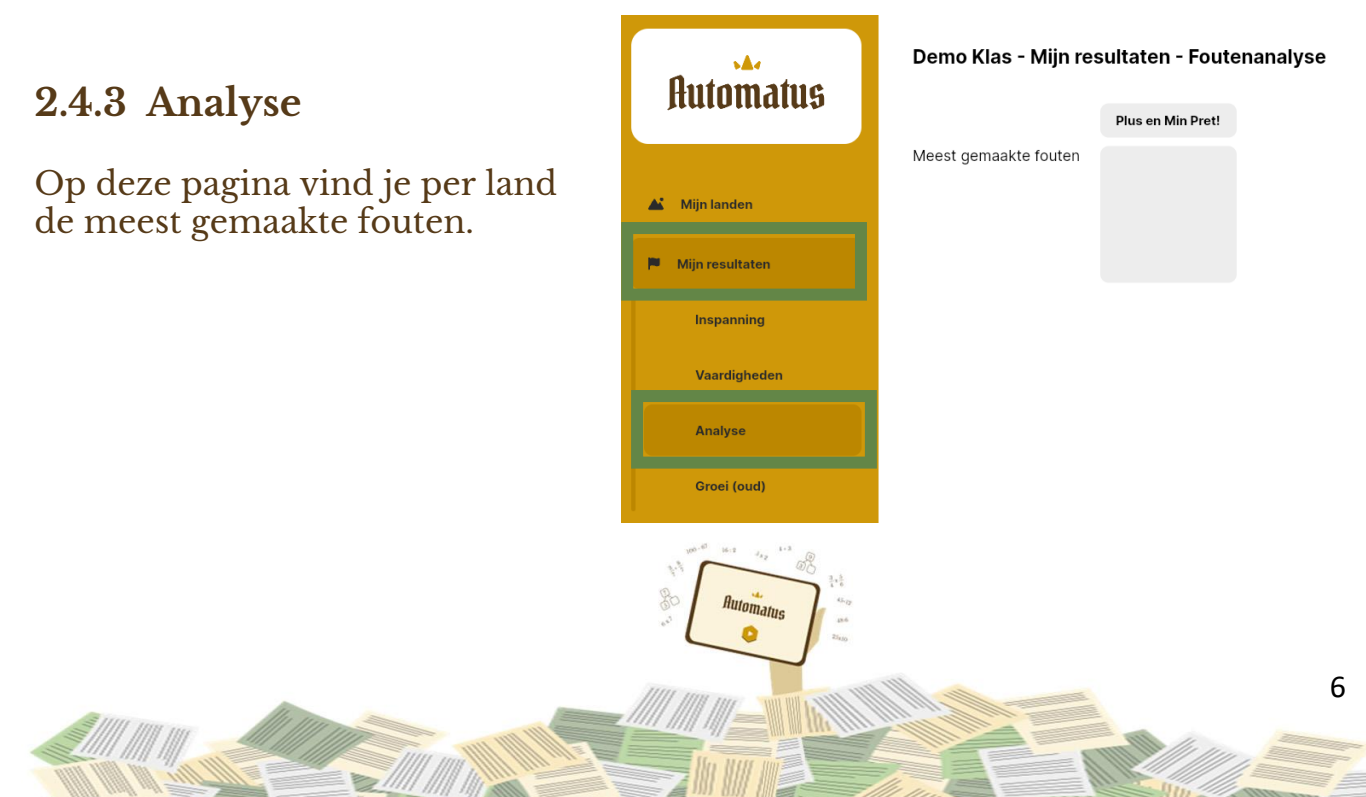

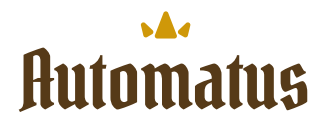

7

# <span id="page-7-0"></span>**2.5 Mijn Klas**

Op de '**Mijn klas**'-pagina vind je de leerlingen en de instellingen van je klas terug.

In principe hoef je zelden op deze pagina te zijn. Onderstaande scenario's kunnen natuurlijk wel altijd eens voorvallen.

#### **Komt er een nieuwe leerkracht bij?**

Je kan zelf **geen** nieuwe leerkrachten toevoegen. Je kan enkel een leerkracht toevoegen die reeds in het systeem zit. Vraag de beheerder om deze leerkracht toe te voegen aan Automatus.

#### **Komt er een nieuwe leerling bij?**

Je kan onderaan de leerlingenlijst direct een nieuwe leerling toevoegen. Vul de velden in en je nieuwe leerling kan direct mee beginnen oefenen met zijn klasgenoten.

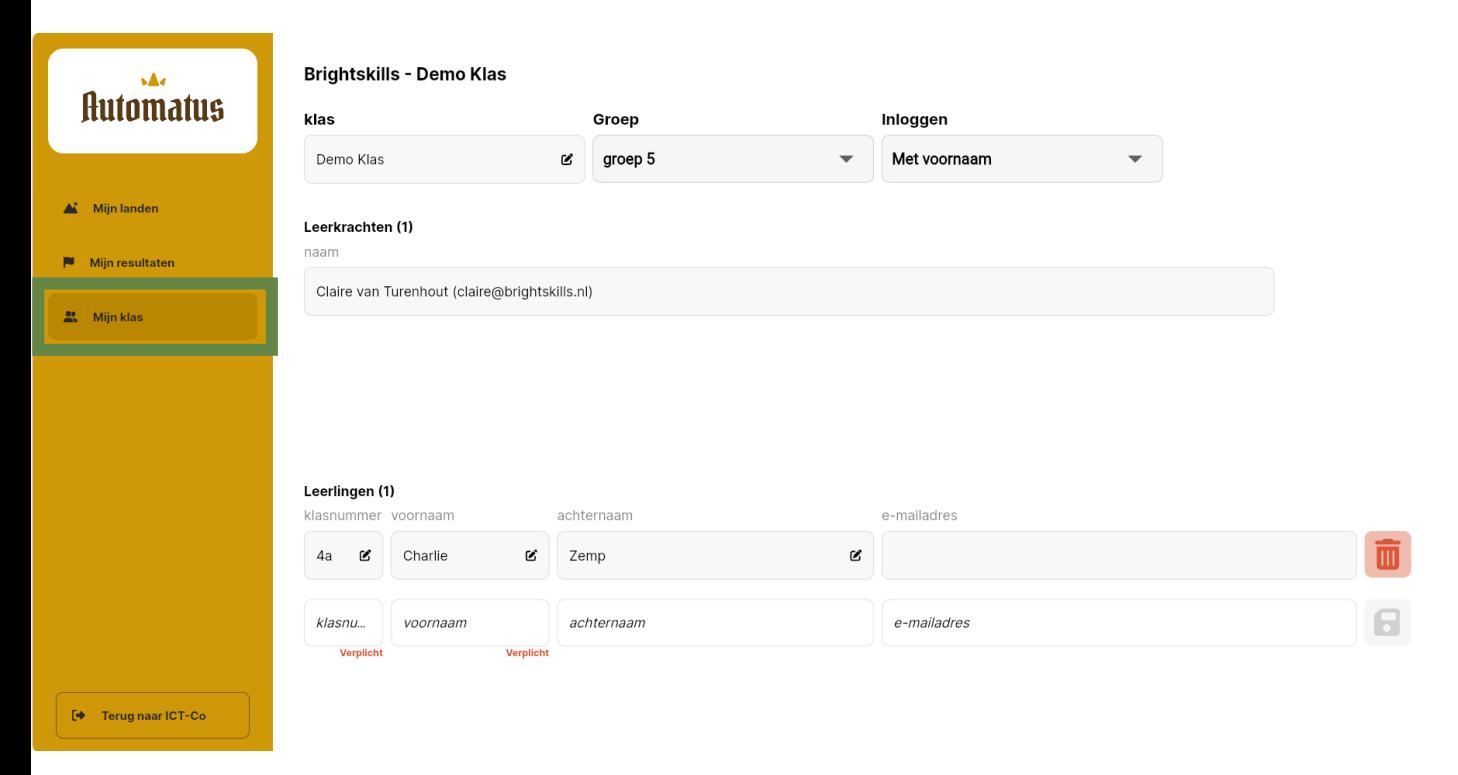

**Je leerlingen kunnen beginnen met het veroveren van de oefenlanden!**

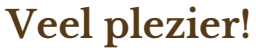

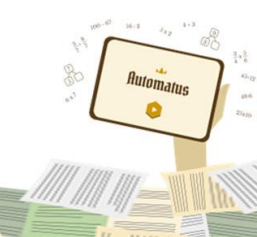